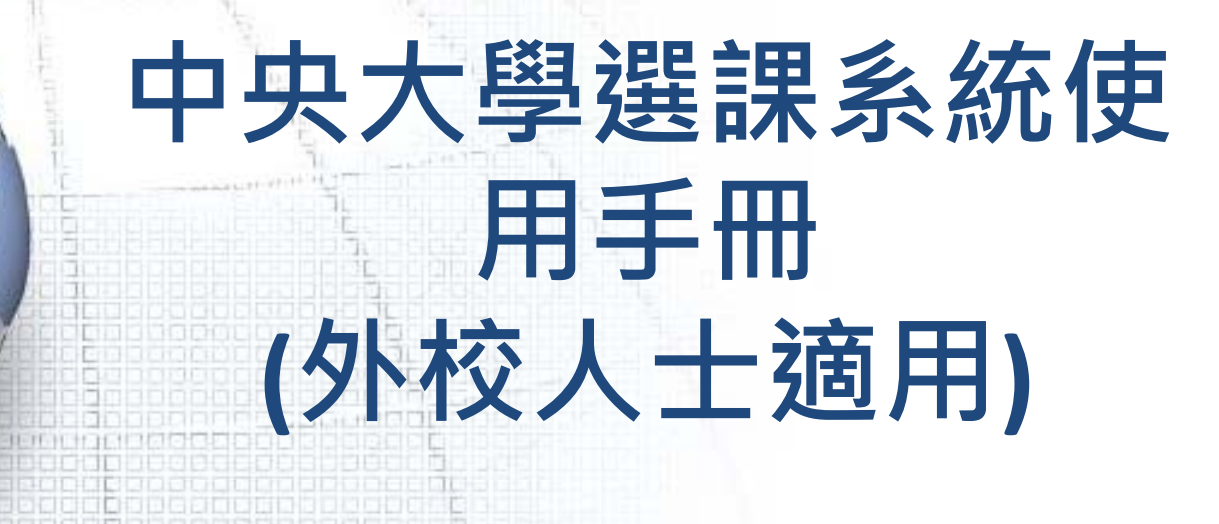

nena nooc

CD 6

**DODC DBDC:** 0000 1050 同日間

andsen

<u>iaiaiaia da dia dale da da dia dia dia da dia da</u> [0] 3 | 9 | 9 | 9 | 3 | 9 | 9 | 5 | 9 | 9 | 9 | 9 | 3 | 11 | 0 | 9 | 9 | 9 | 9 | 9 | 9 | 11 | 0 | 9 10 1 1 2 9 3 8 9 8 6 9 8 8 9 8 8 8 8 8 8 8 8 8 8 8 9 8 8 8 8 8 8 8 8 8 8

http://course.adm.ncu.edu.

tw:8080/Course/

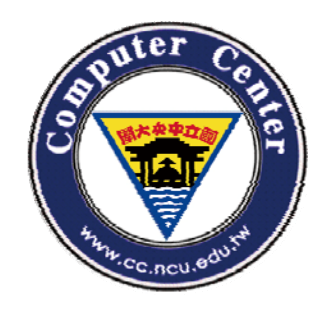

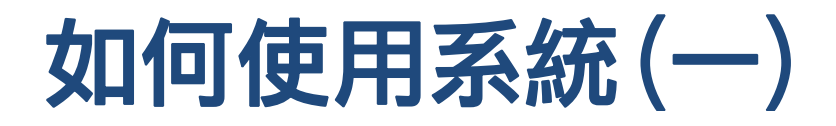

• 於中大首頁->在校生->教學資訊->選課系統,即可 看到新版的選課系統

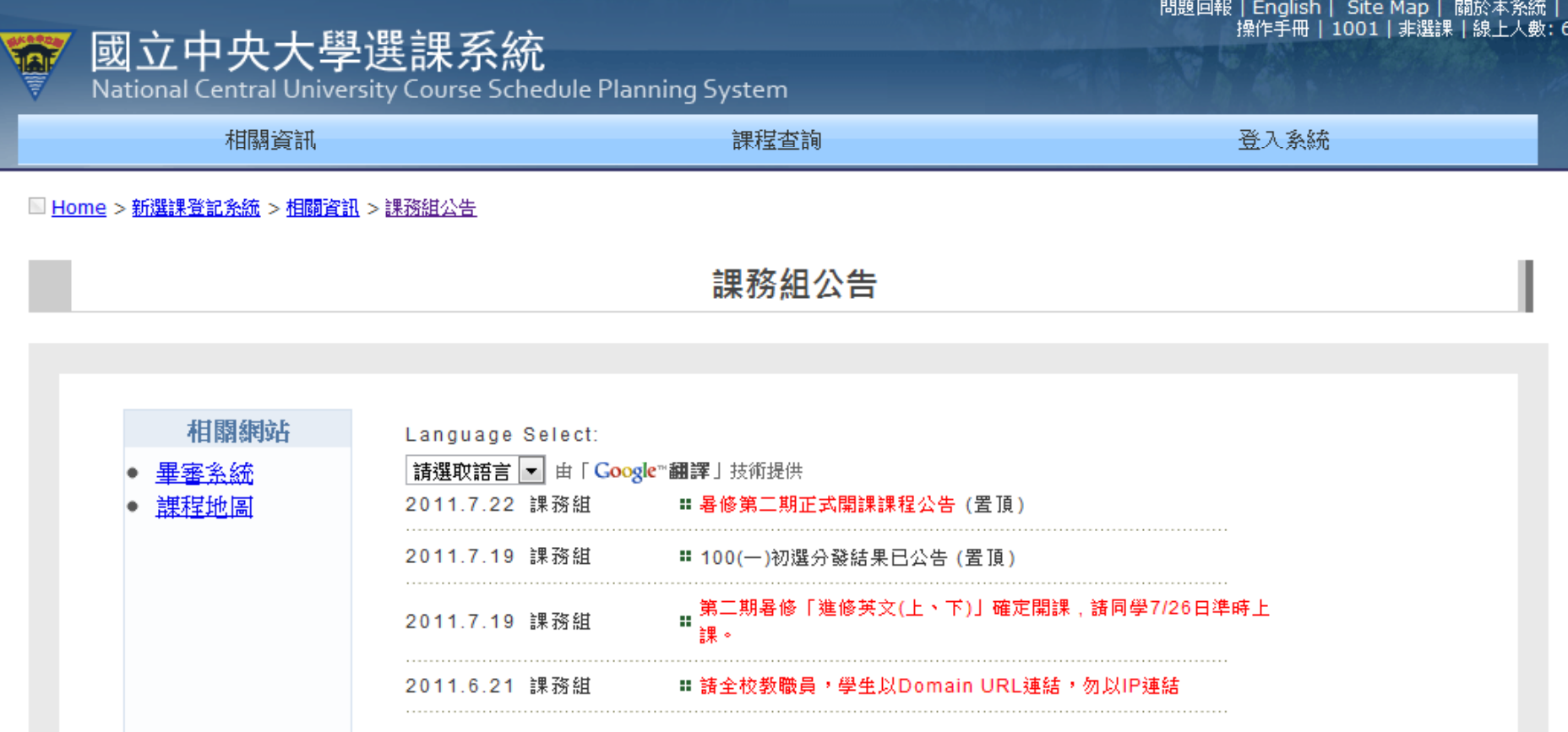

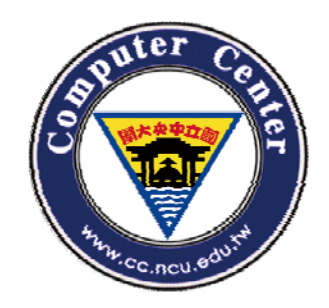

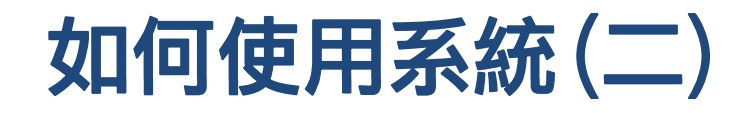

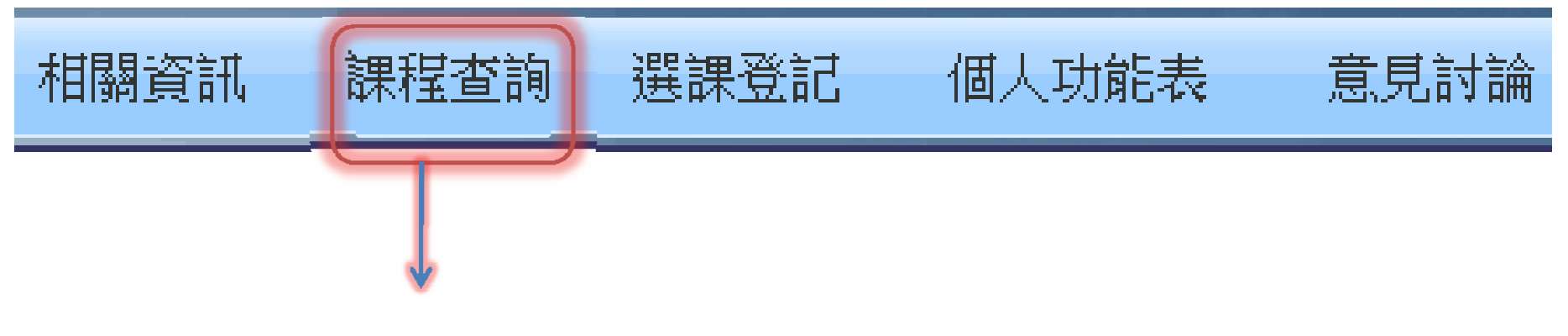

#### $\bullet$ 「課程查詢」不論有無登入系統皆可操作

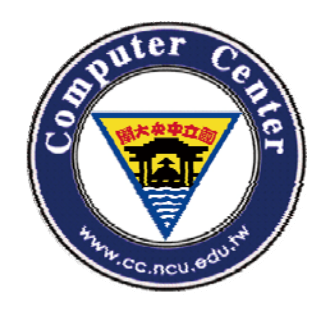

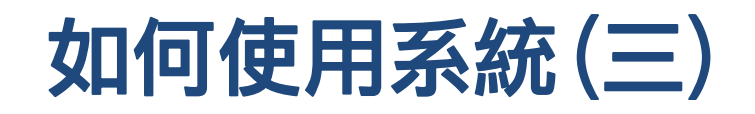

 $\bullet$ • 頁面右上角可以找到目前系統的狀態 。

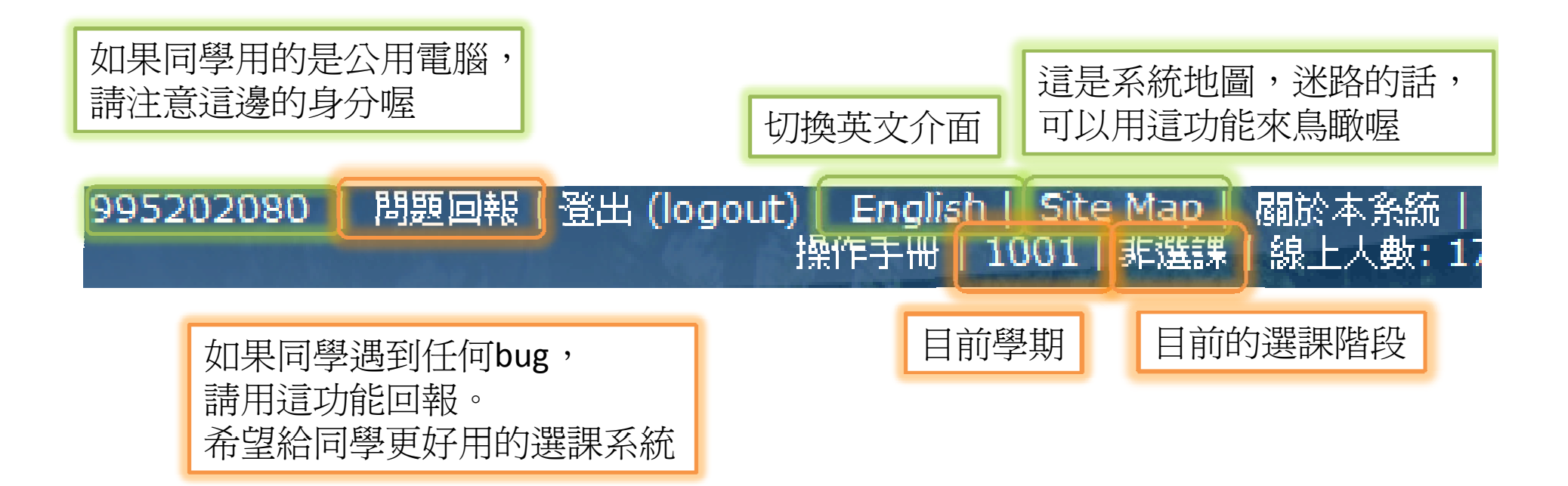

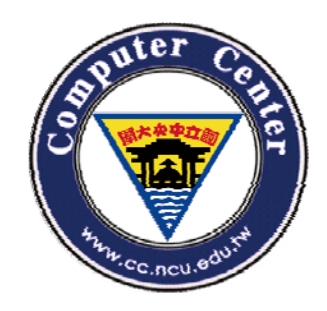

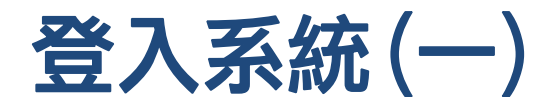

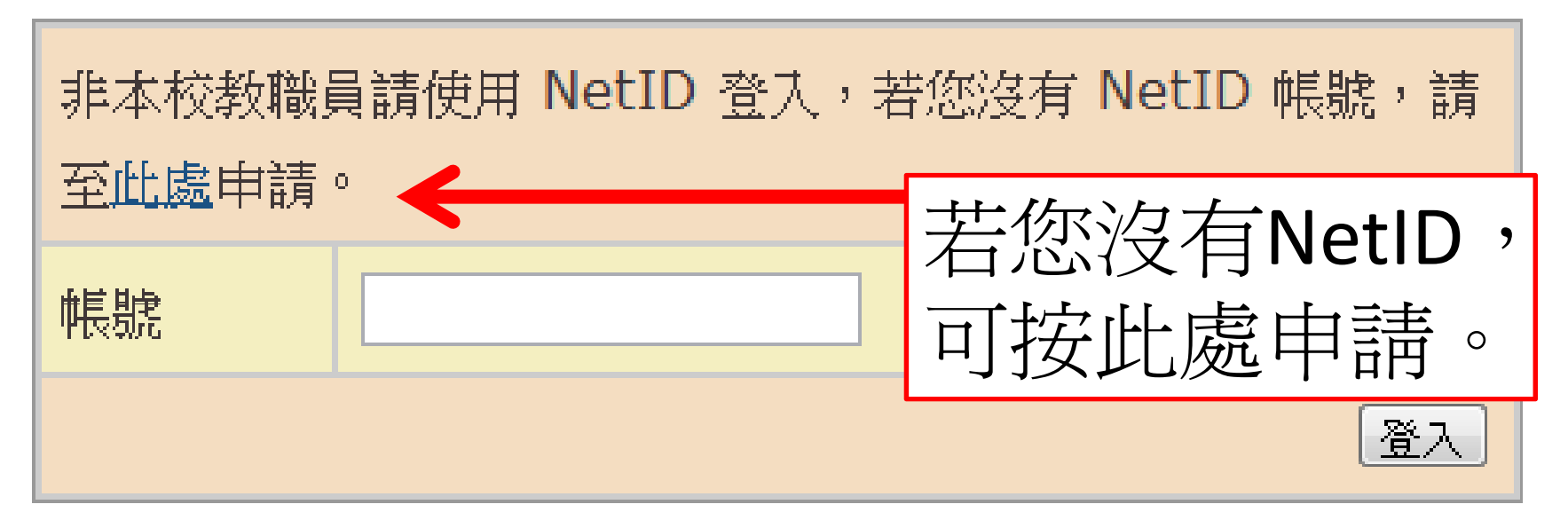

## 首先,要登入系統請使用在計算機 中心的NetID

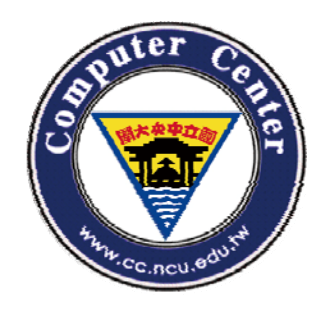

申請NetID(1)

#### •• 請依序填入 : 電子信箱、密碼、以及驗證 碼。

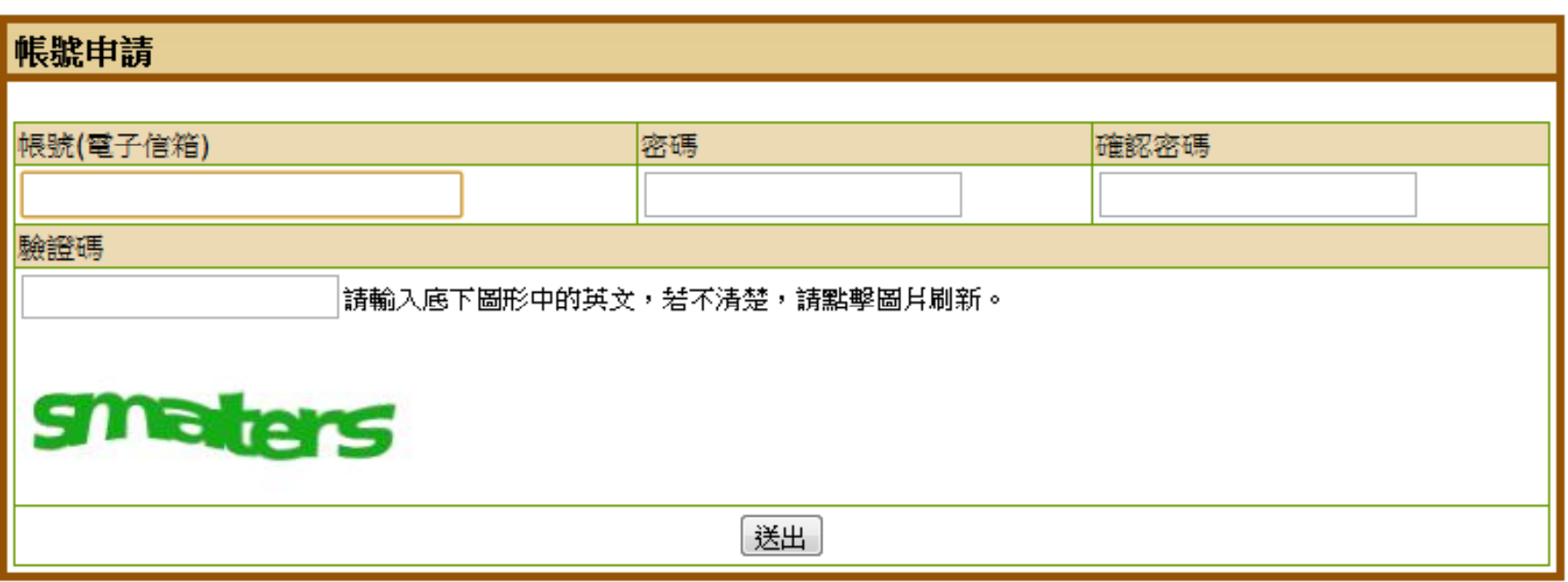

帳號申請 重寄驗證信 修改密碼 忘記密碼

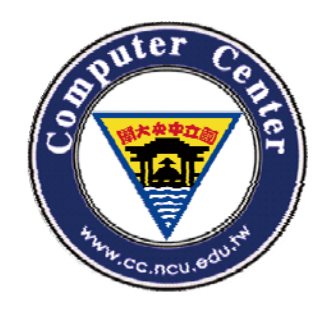

申請NetID(2)

•• 申請成功後,請至信箱收信。並點擊信件 內文之連結以確認申請。

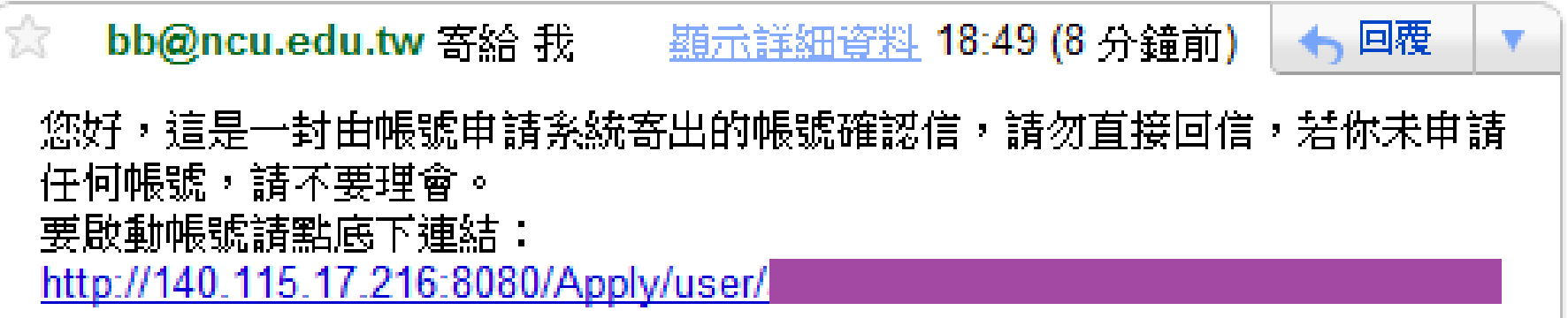

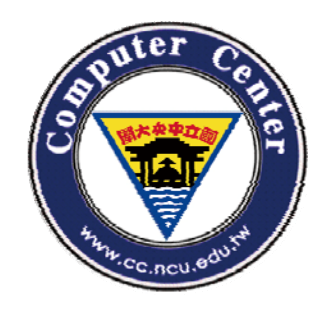

# 申請NetID(2)

## 申請成功

# 帳號啟動成功。

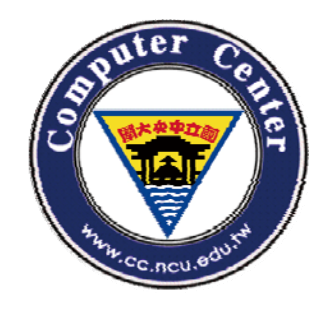

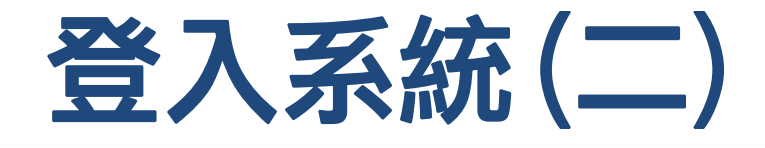

#### $\bullet$ 填入您申請之NetID以登入系統

Submit

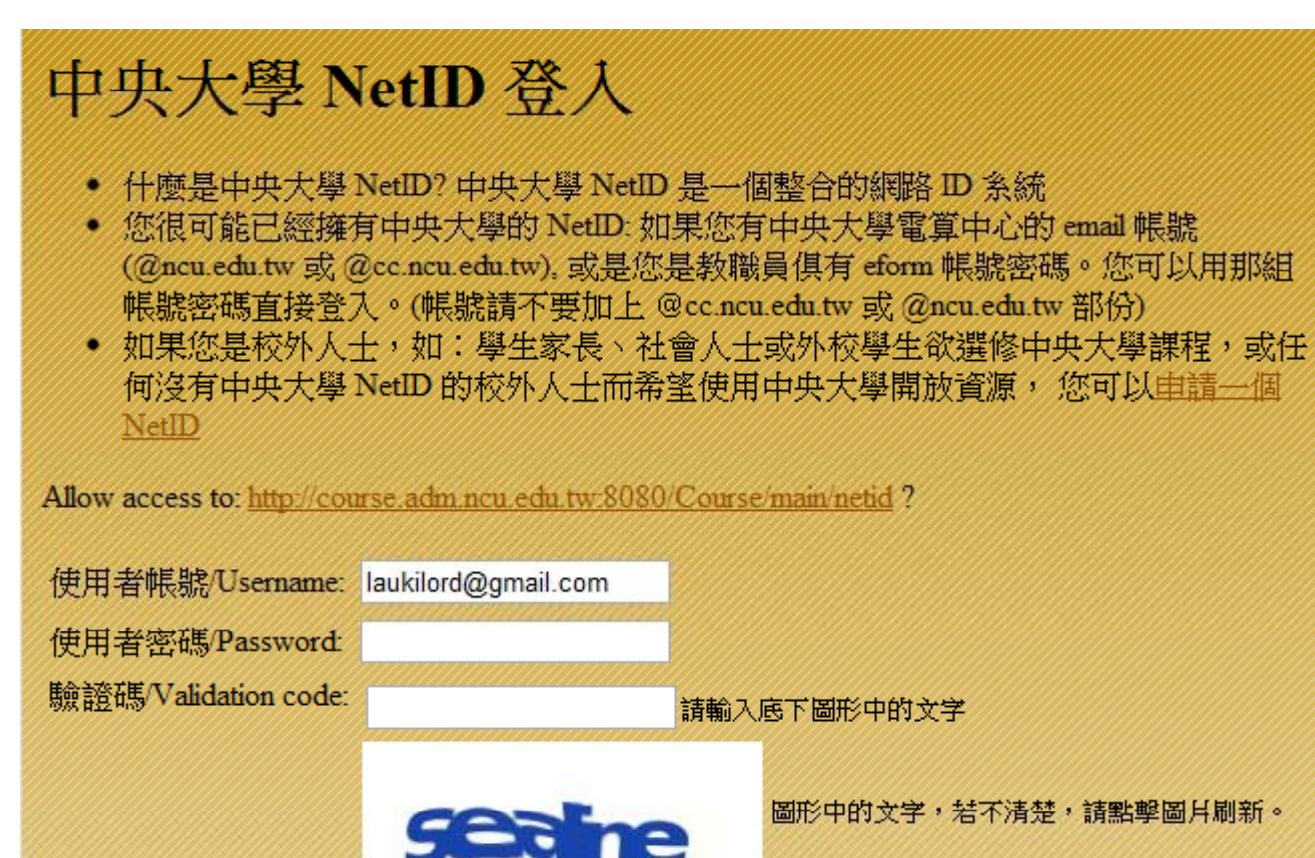

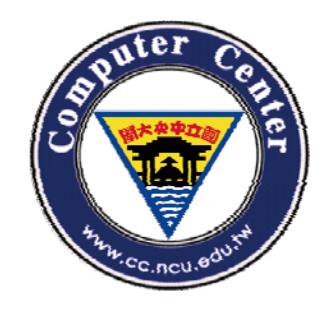

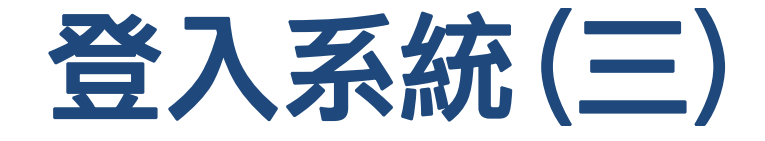

- $\bullet$ **請選擇您要使用的功能:**
- $\bullet$ **若您是學生本人,請選擇校際選課。**
- •**若為學生家屬,請選擇學生家長。**

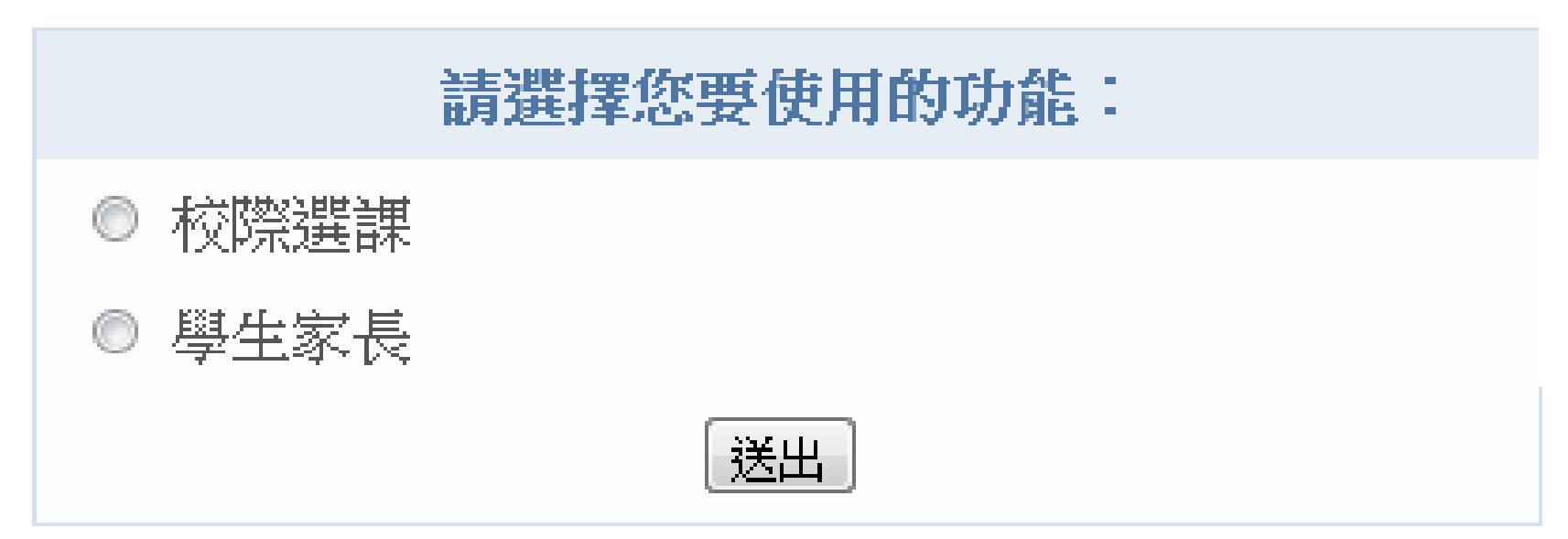

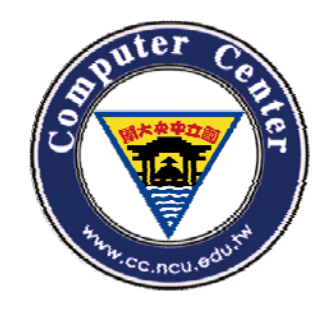

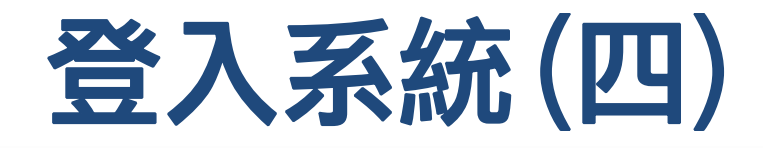

- $\bullet$ • 第一次申請NetID,請填妥個人資料。
- •送出之後就可以開始選課囉。

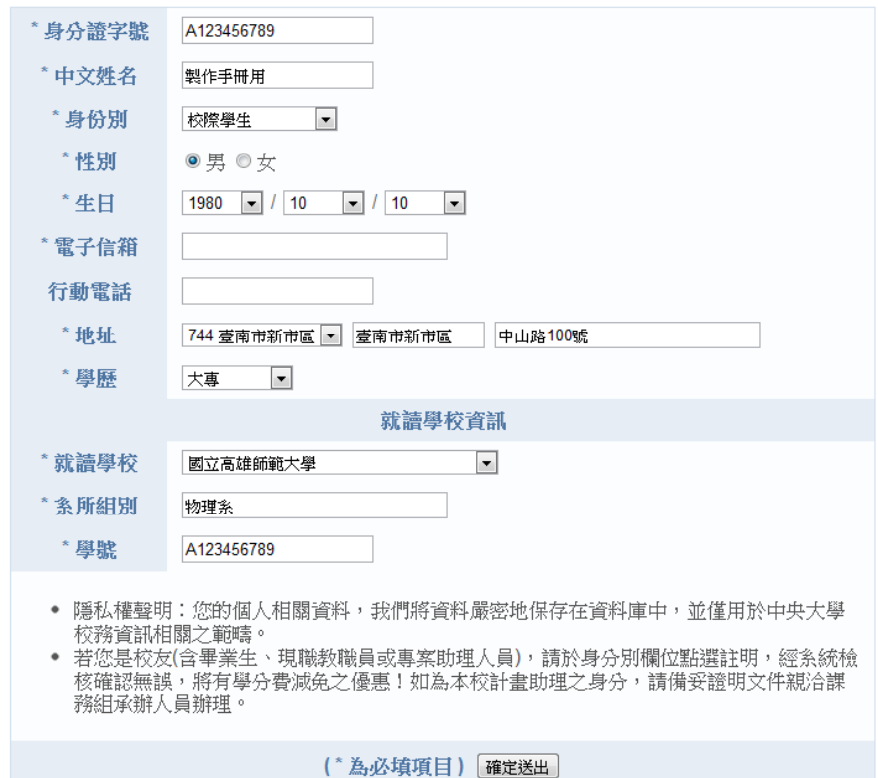

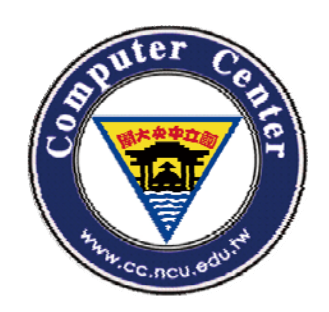

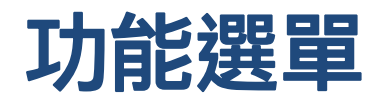

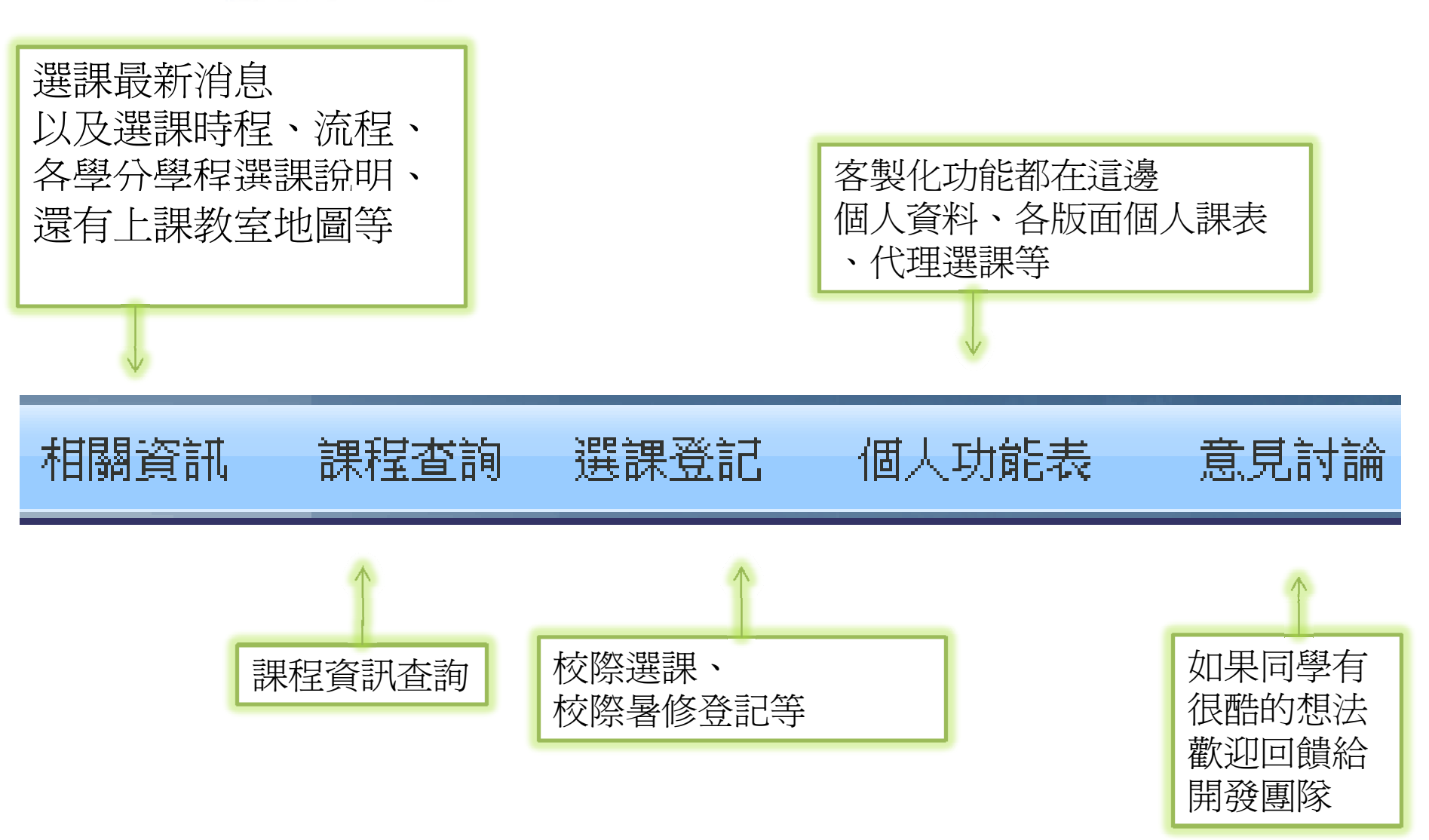

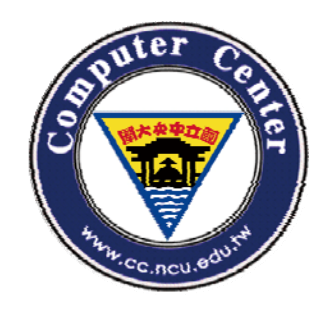

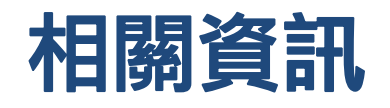

### •• 這邊可以查看最新公告,選課時程,以及 選課相關說明等。

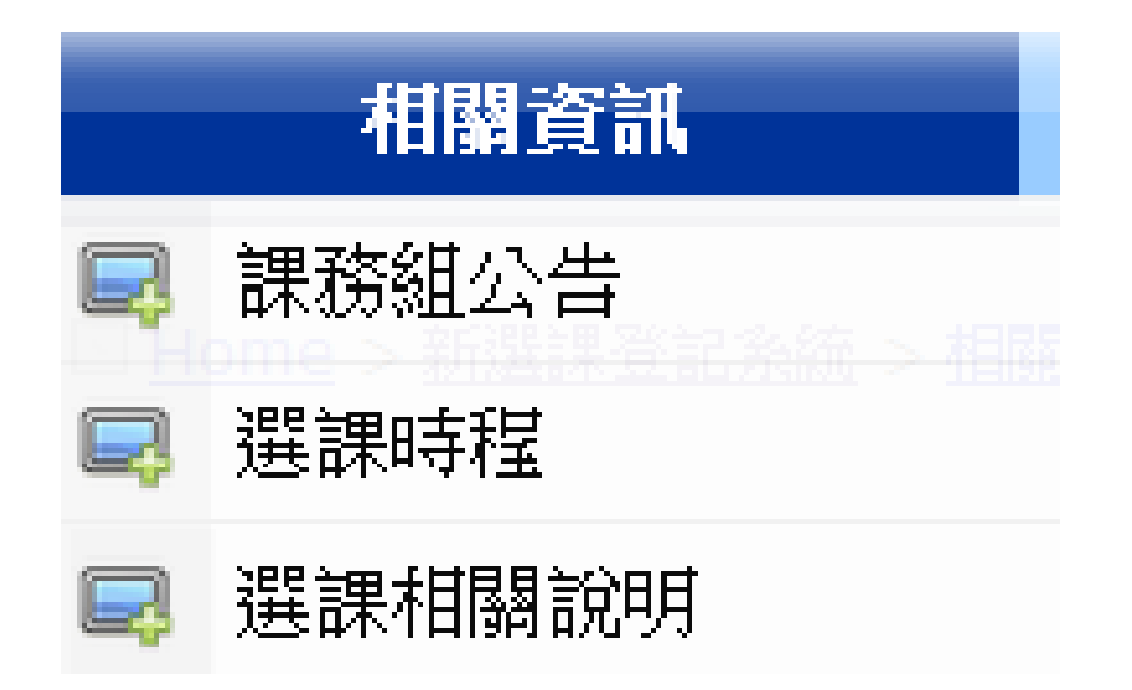

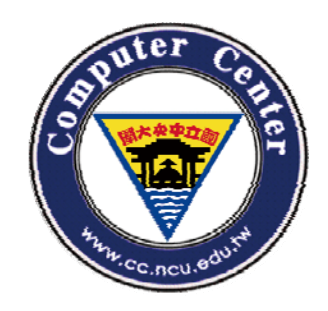

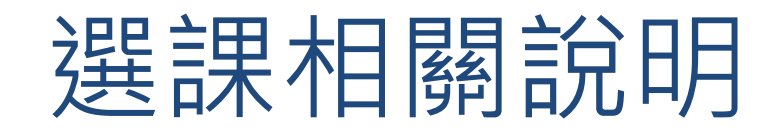

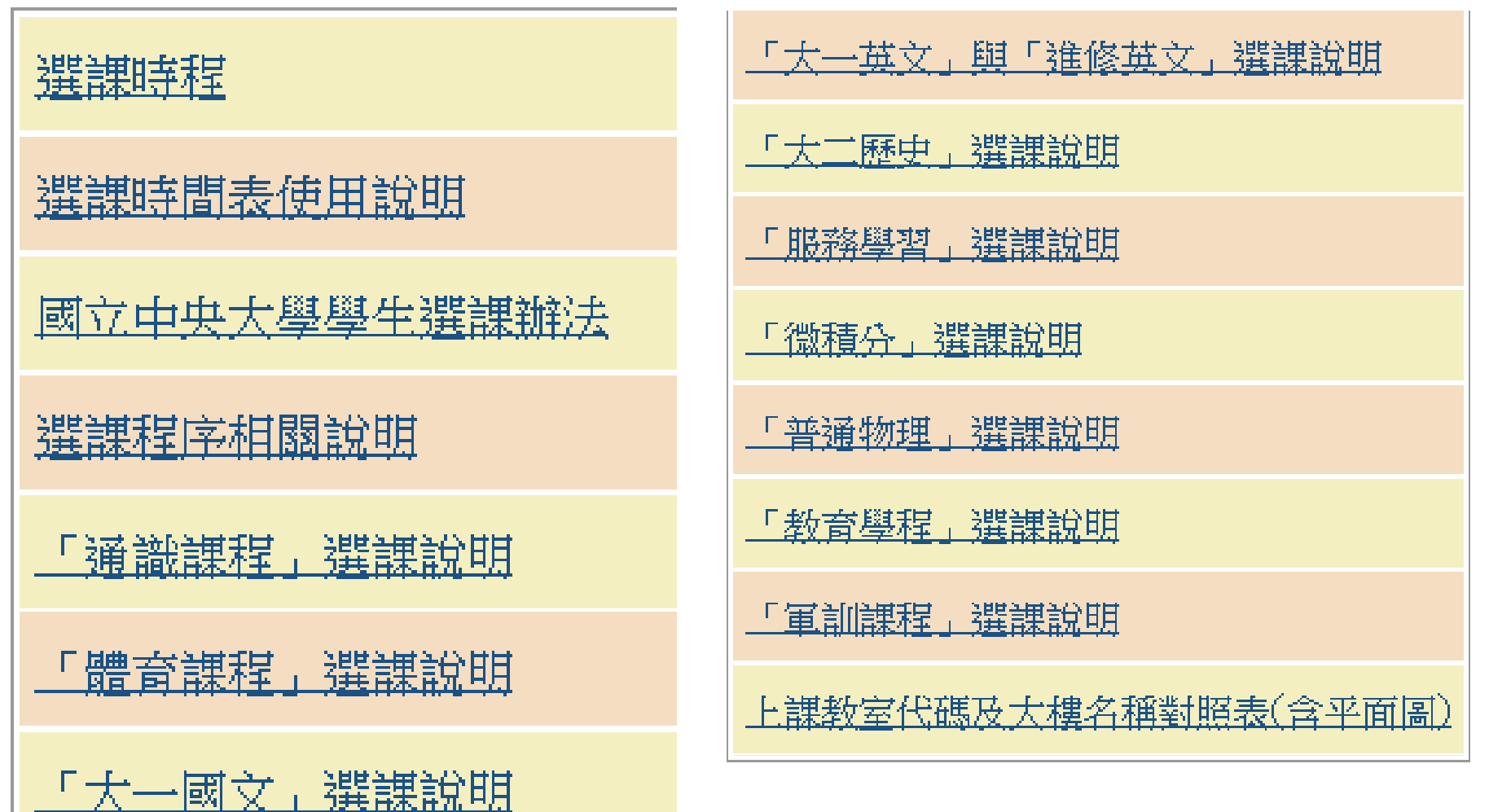

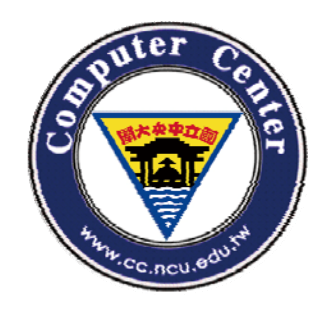

特別叮嚀

•• 選課時段,系統每天分發篩檢一次,將於 早上 7:00~9:00 分發處理,這段時間系統暫 停服務。

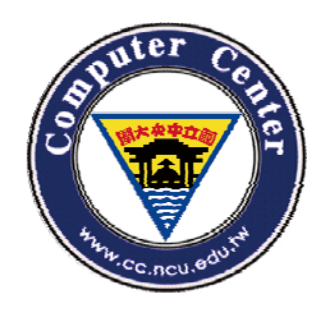

## 課程代號編碼說明

- 課程代號(簡稱課號)為六碼,分為兩部份:前兩碼英文代碼 為開課系所的『系所編號』,而後四碼則為『科目課號』。
- 科目課號為四位數字,一般原則如下:
	- 大學部一年級課程以「1」代表,二年級課程以「2」代表 ,三年級課程以「3」代表,四年級課程以「4」代表,
	- 研究所碩、博士班課程以「5」、「6」、「7」
	- 「8」代表,碩士在職專班
- 各系所所開課程,若可供兩個以上年級修習者,以最高年級碼 代表之。
- 課程若無限定那一年級修習者以「0」代表之

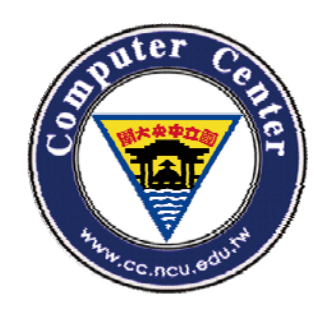

# 教室代碼及大樓名稱對照表I

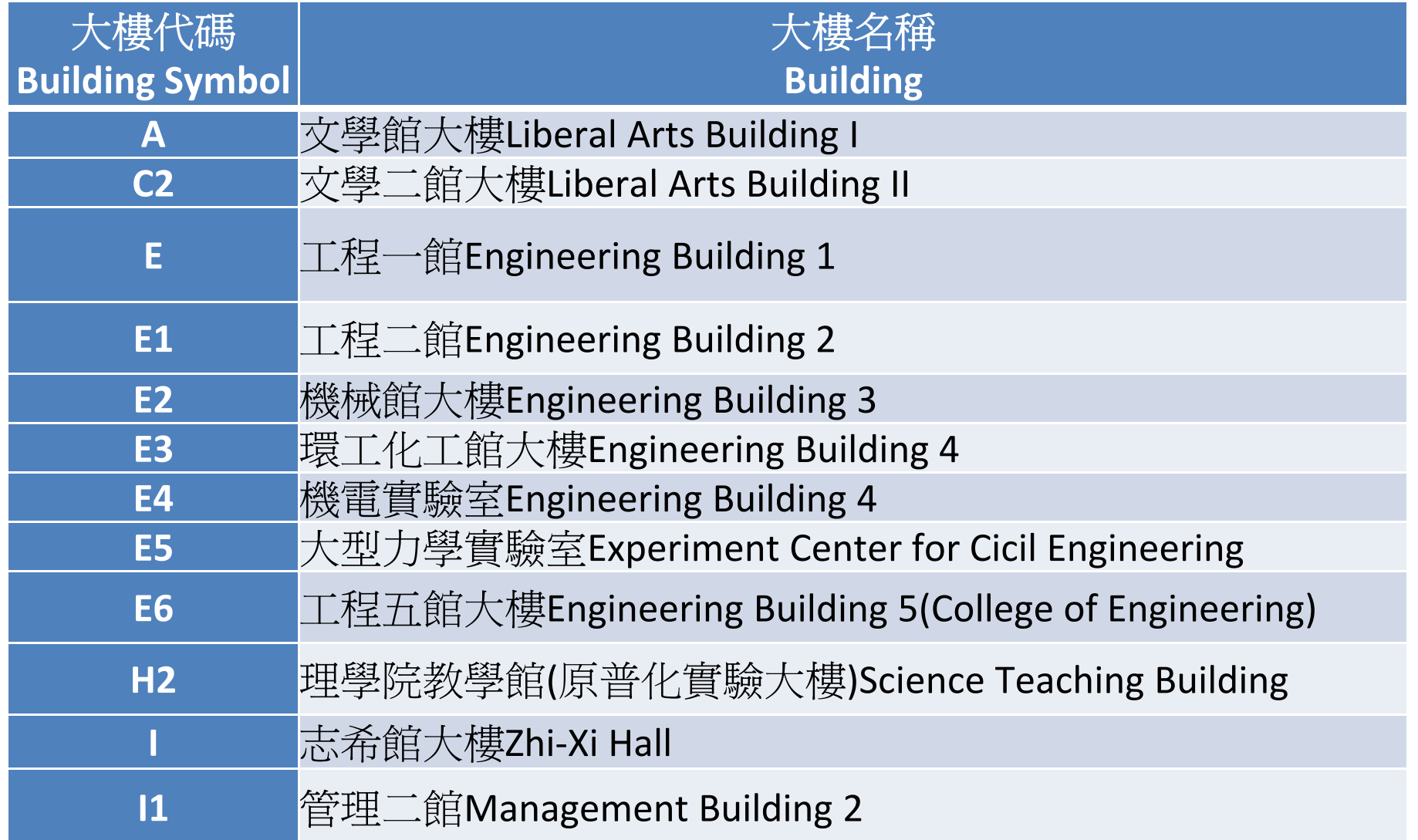

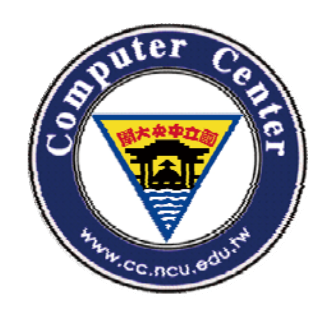

# 教室代碼及大樓名稱對照表II

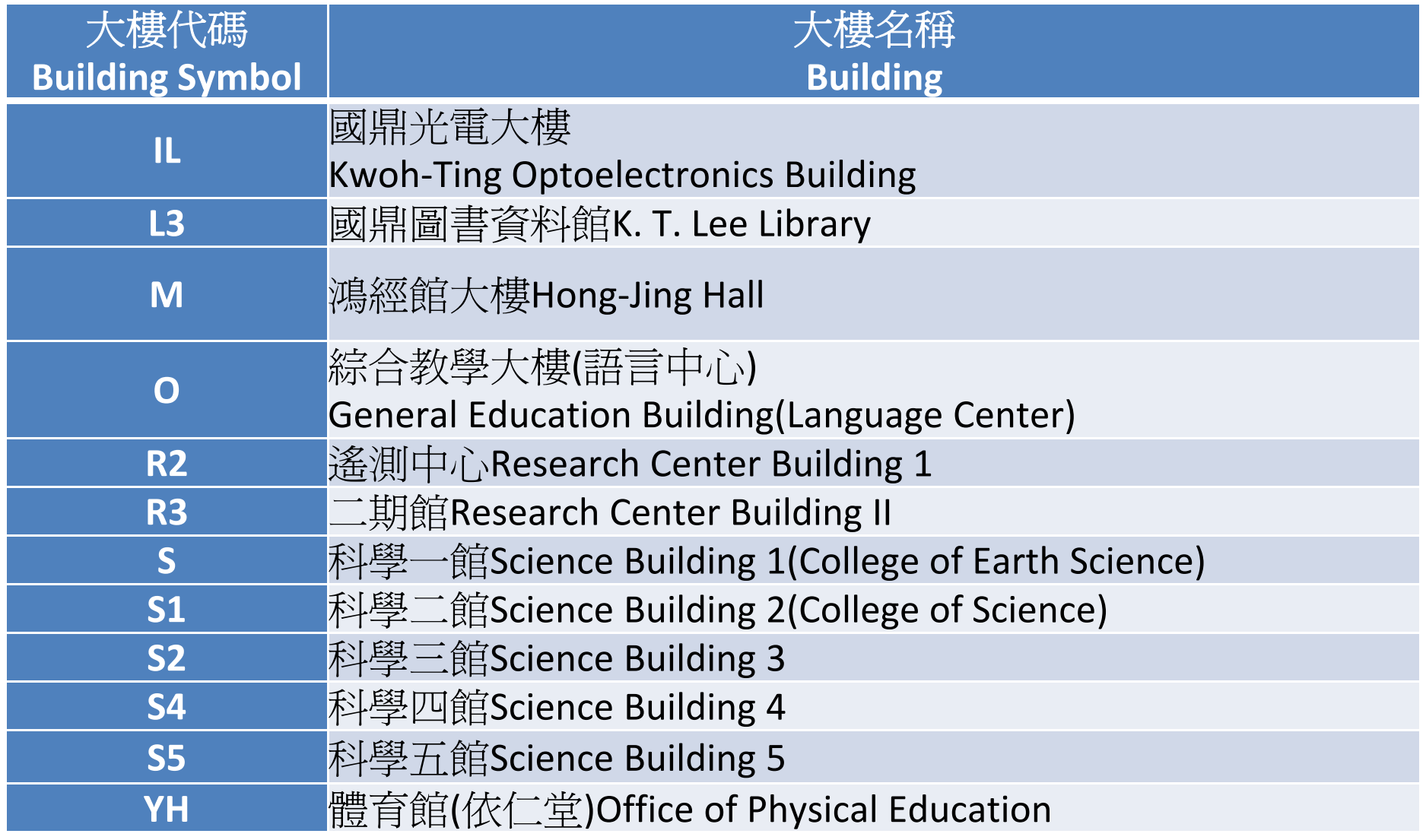

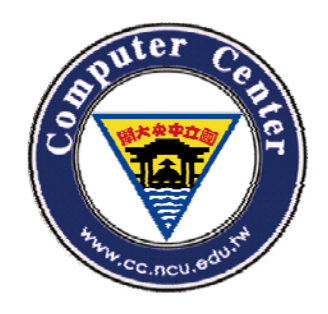

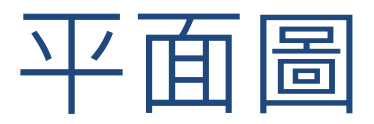

- •• 由於圖片過大,為保留解析度,請同學點 選下面連結前往
- http://www.ncu.edu.tw/i/index/Images/camp us\_map 1.pdf

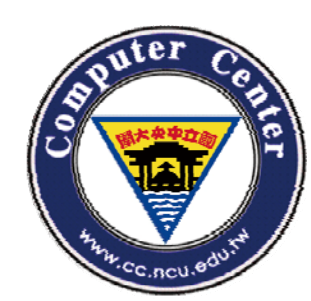

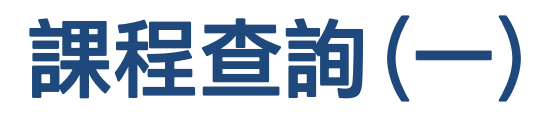

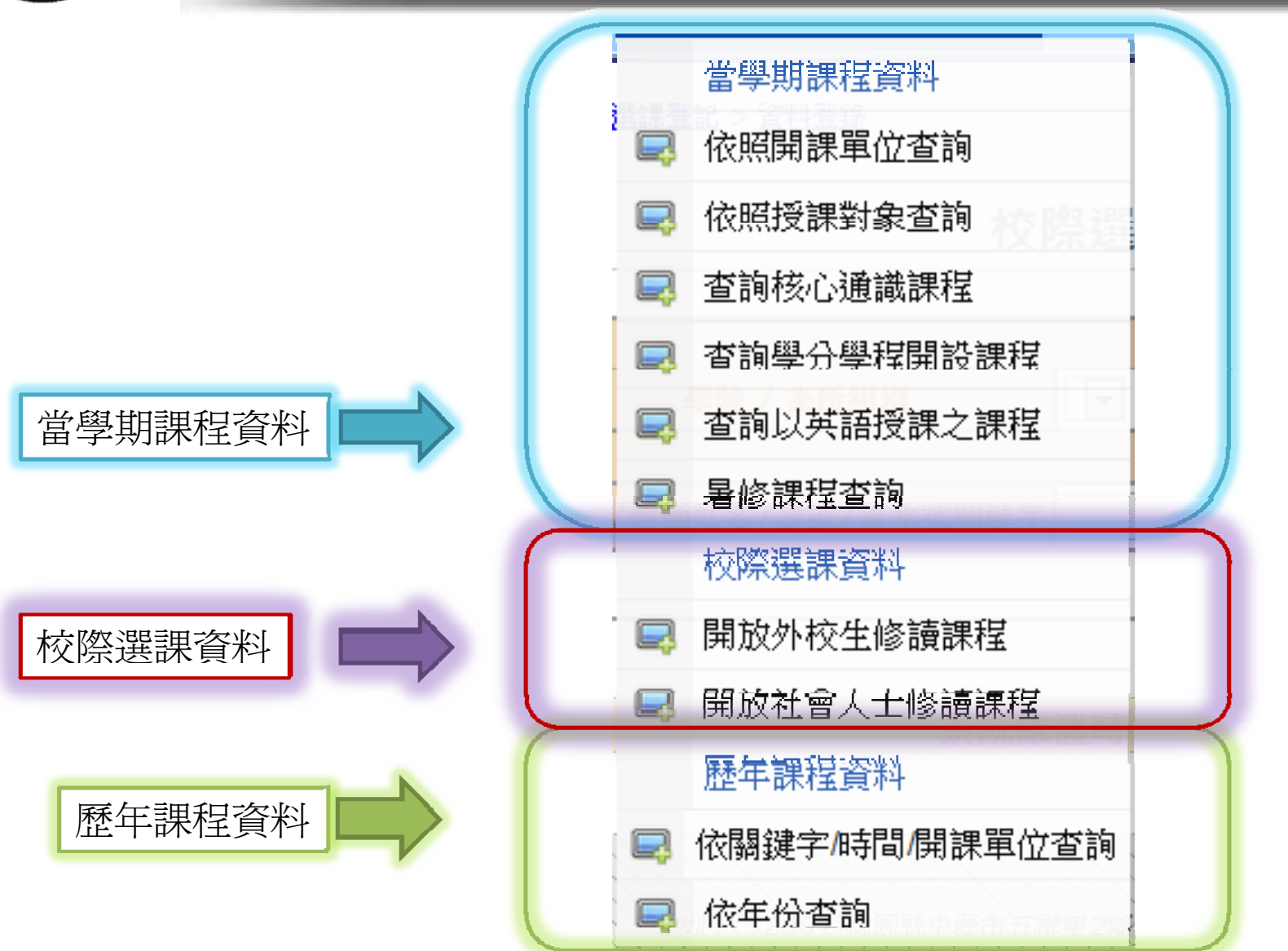

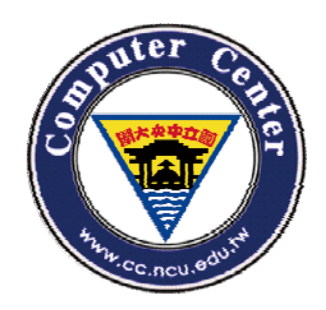

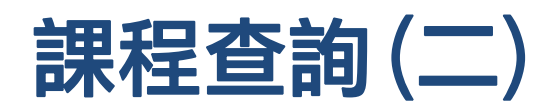

•

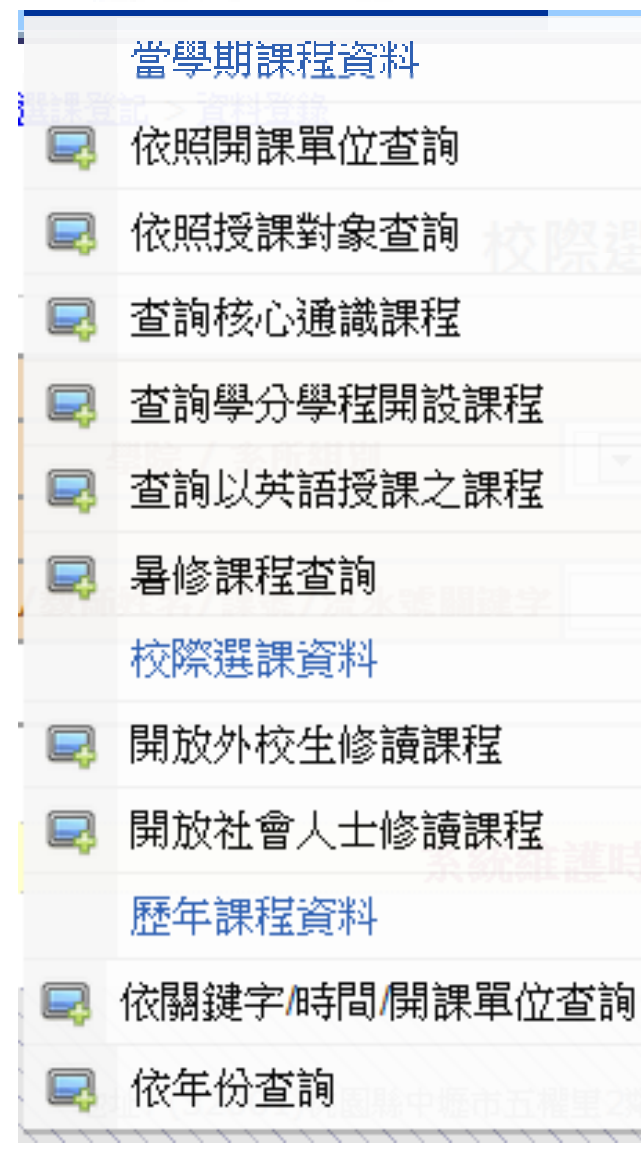

• 這邊可以查詢各個課 程的資料,不用登入 也可以查詢。

主要分為三類:

- 當學期課程資料
- 校際選課資料
- 歷年課程資料

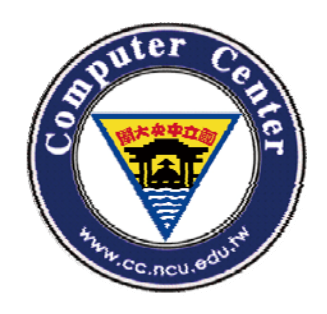

### 依關鍵字/時間/開課單位查詢

- 這邊欄位都是選填,如果不清楚,以預設條件查 詢即可。
- 但是盡可能填上相關資訊,以縮小範圍。

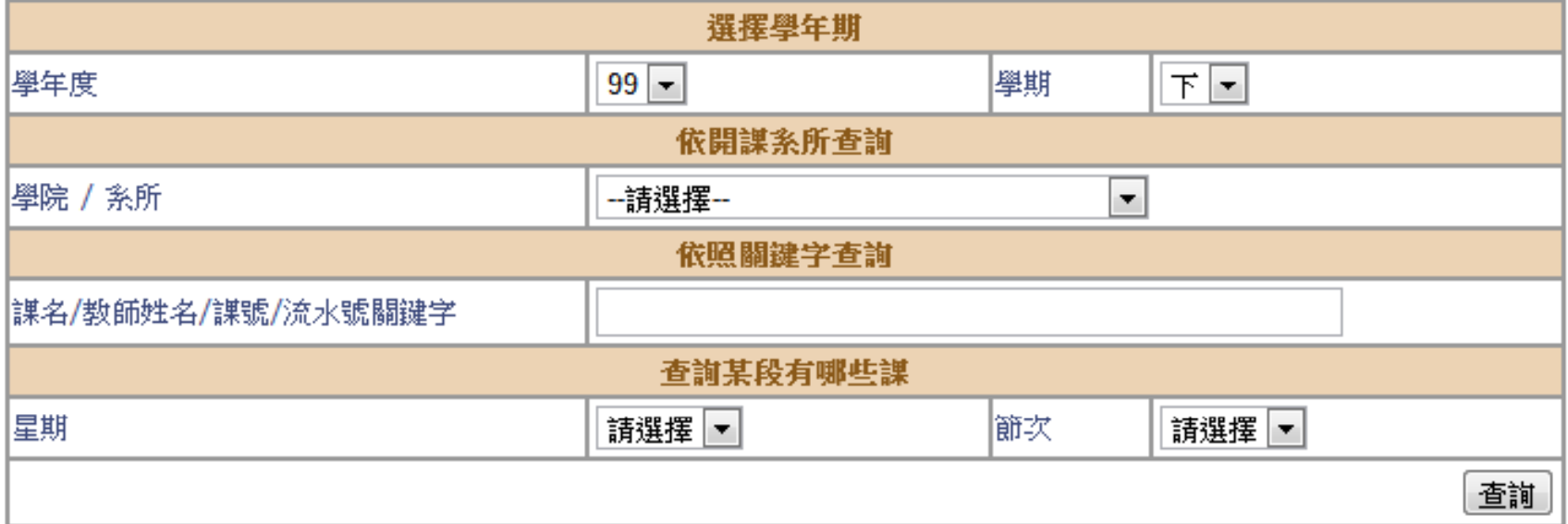

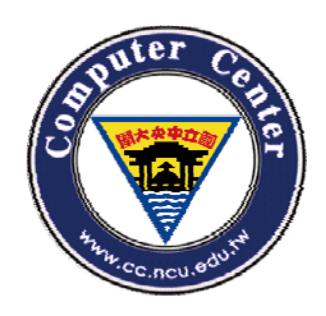

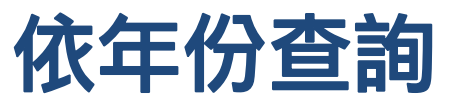

#### 依年份查詢

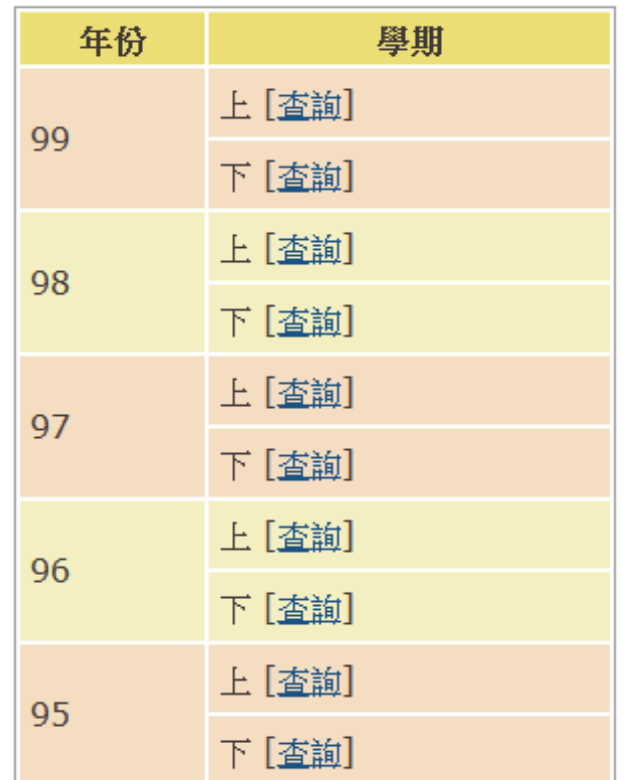

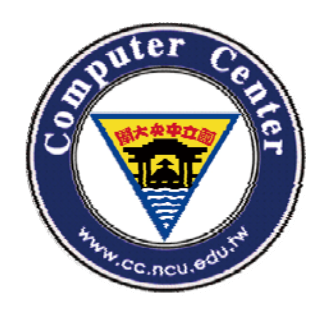

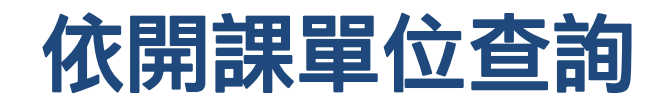

#### 依開課單位查詢

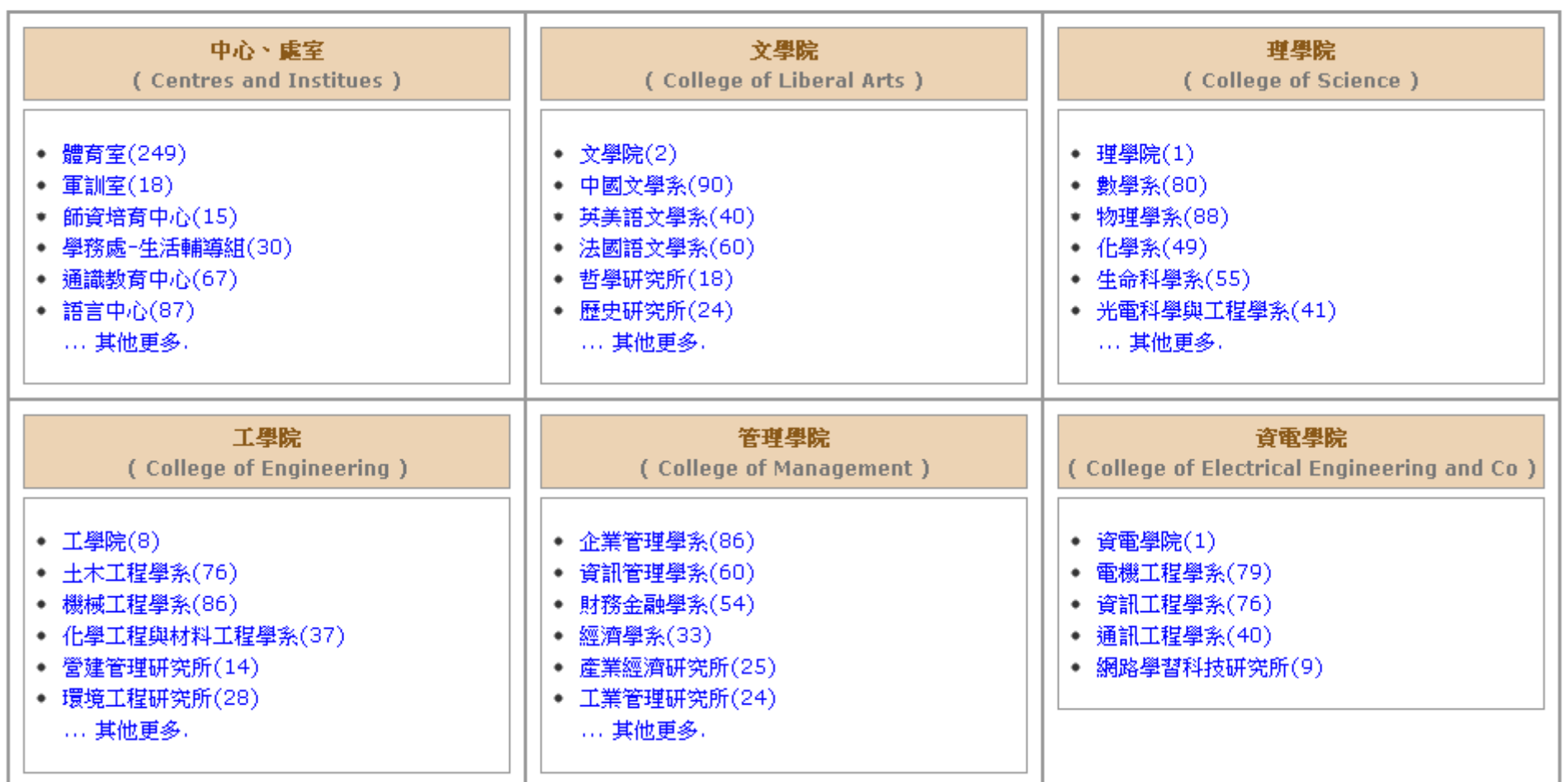

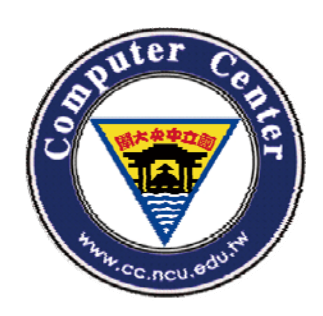

### 依照授課對象查詢

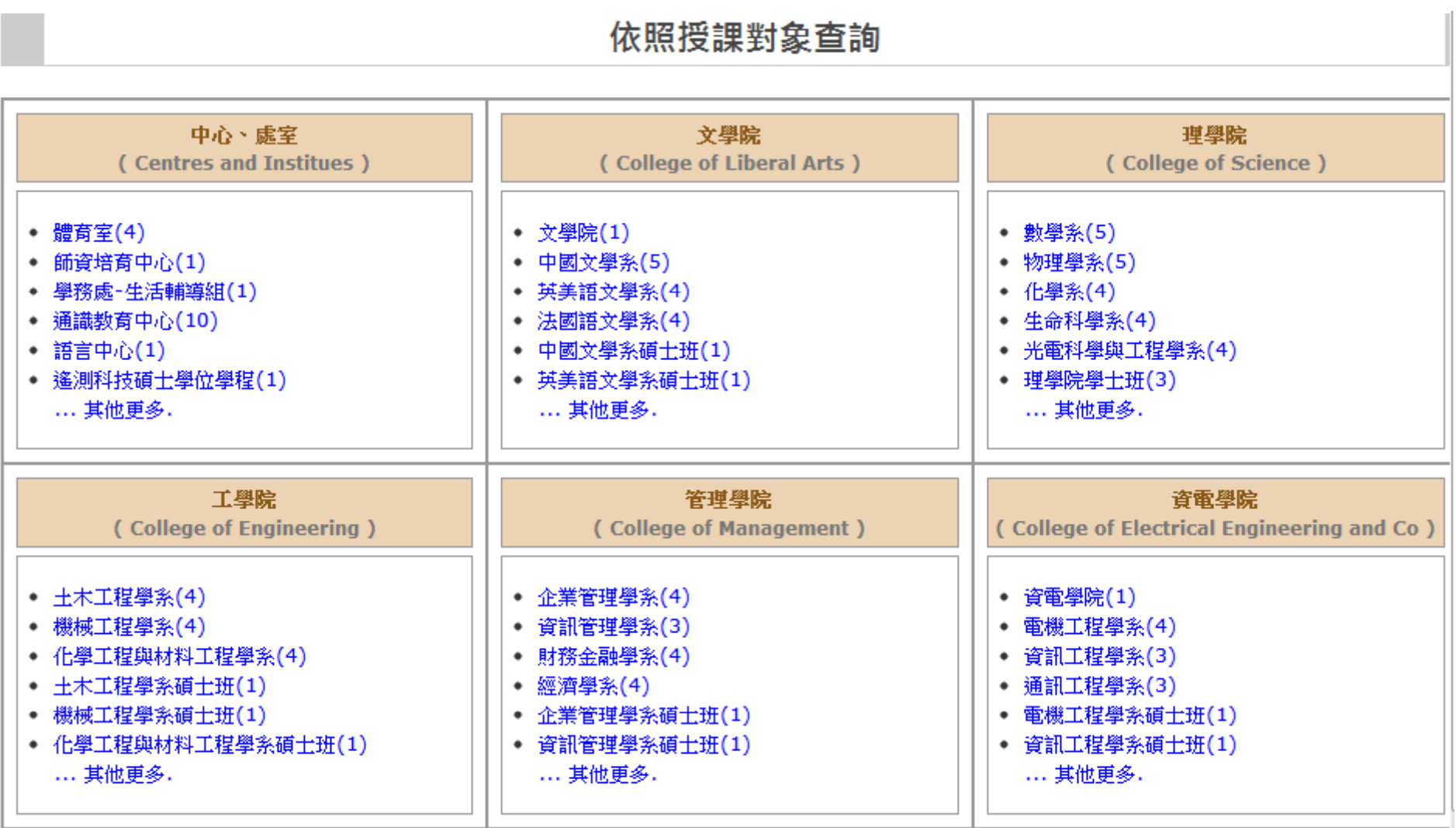

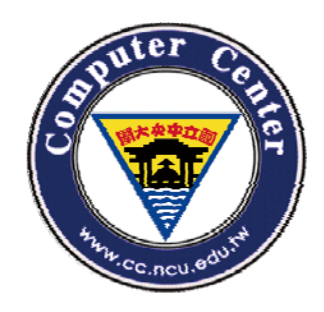

### 查詢核心通識課程

#### 查詢核心通識課程

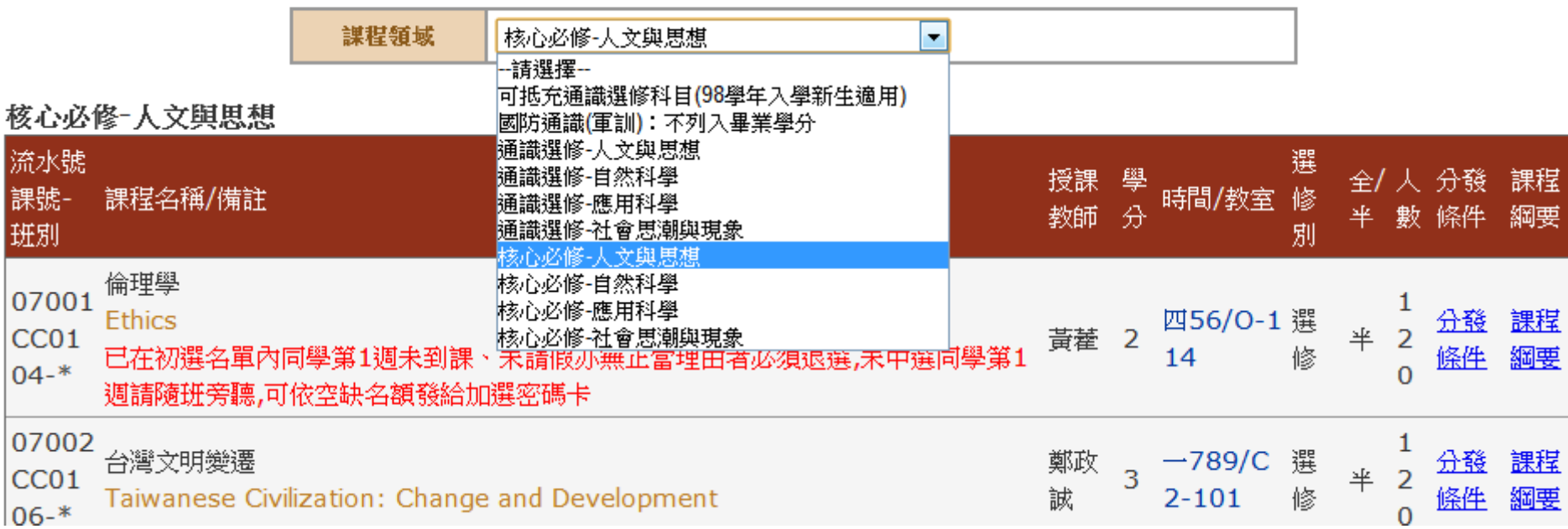

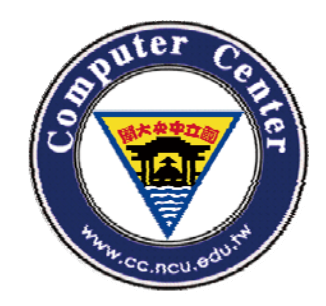

### 查詢學分學程開設課程

#### 查詢學分學程開設課程

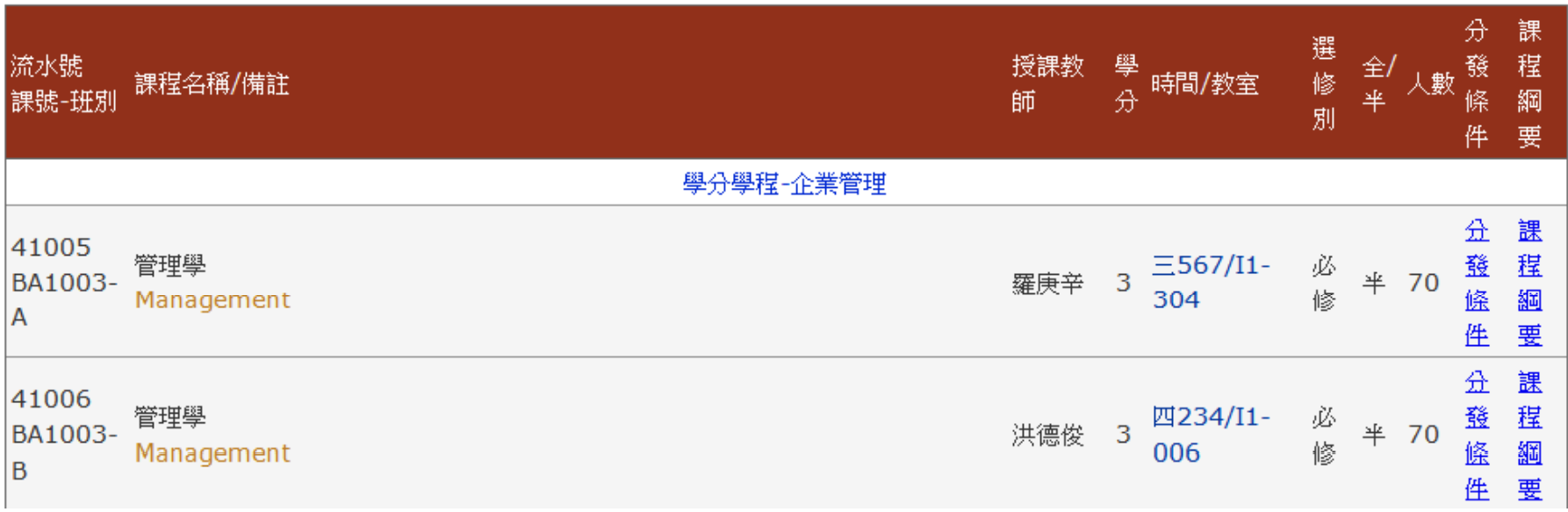

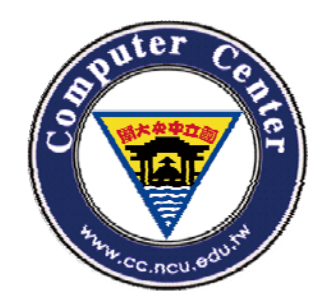

### 查詢以英語授課之課程

#### 查詢以英語授課之課程

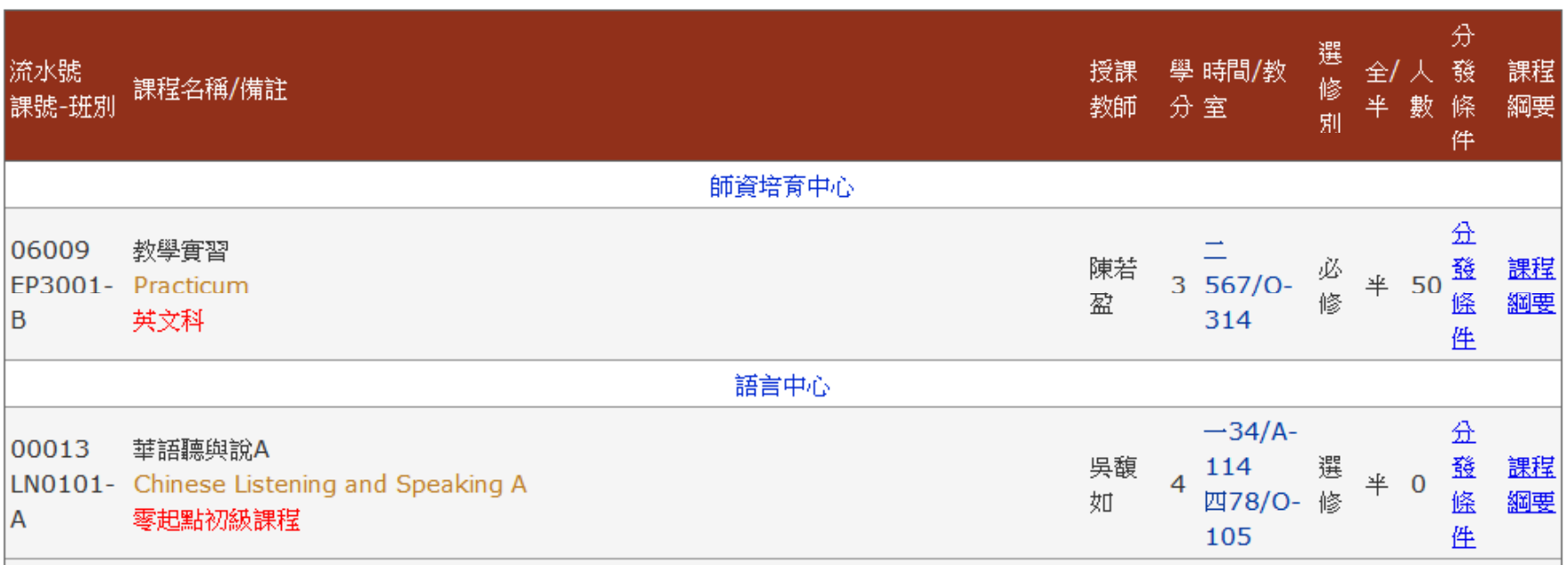

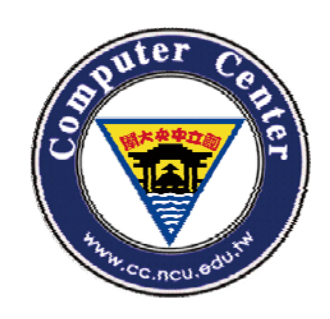

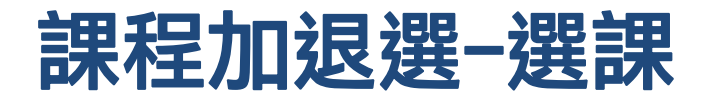

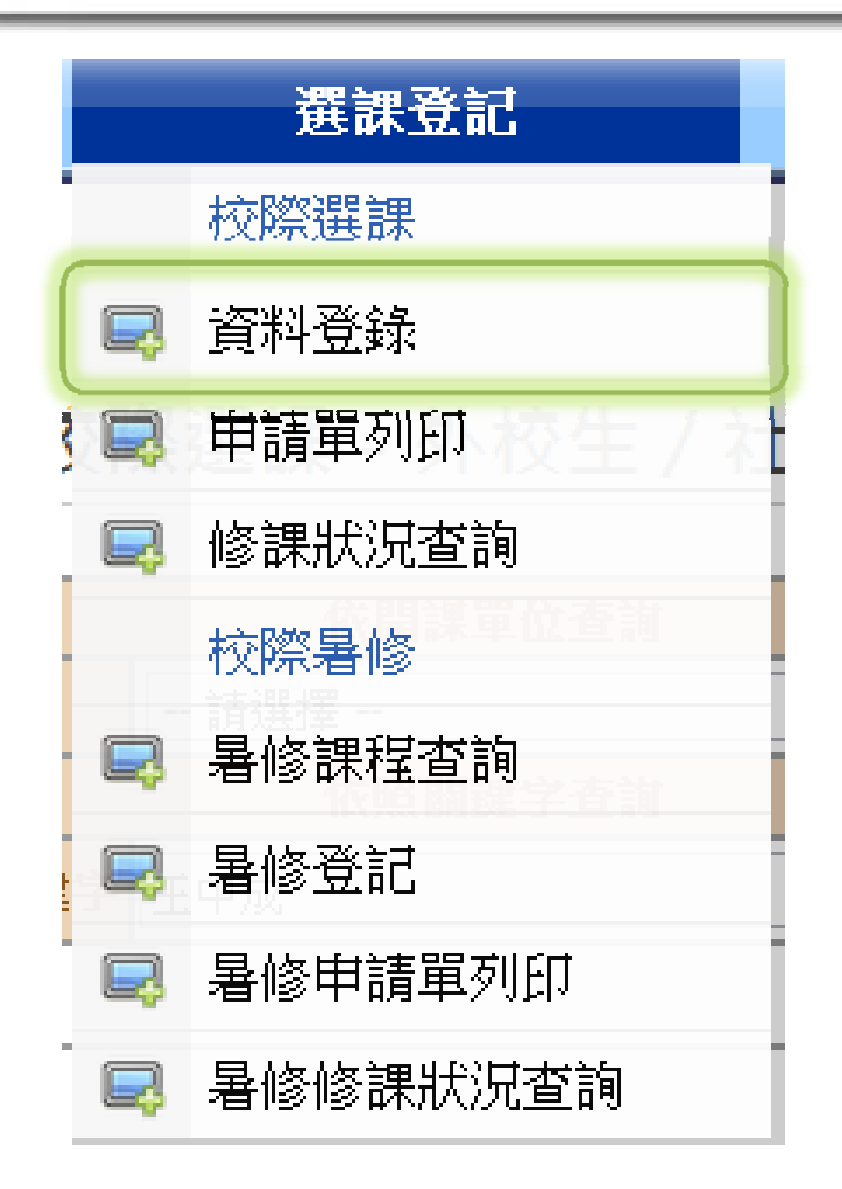

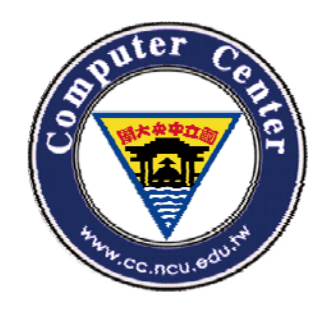

### 課程加退選操作-Step.1-1

### 校際選課 - 外校生 / 社會人士

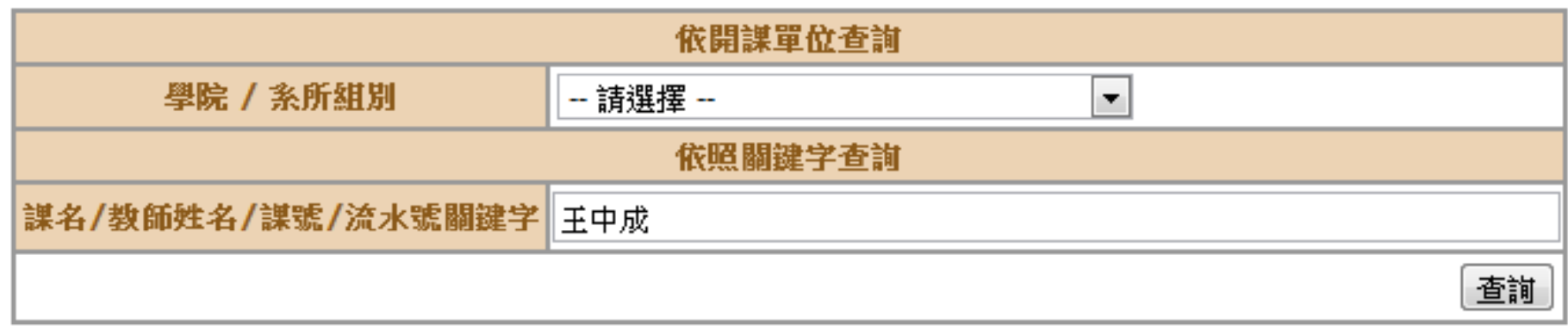

### 同學有兩種方法可以來選課: 1.依開課單位 2.依關鍵字

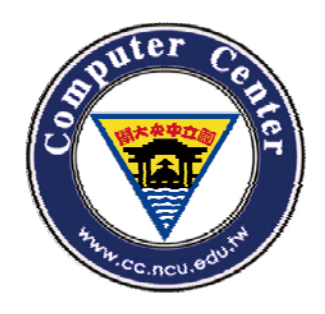

### 課程加退選操作-Step.1-2

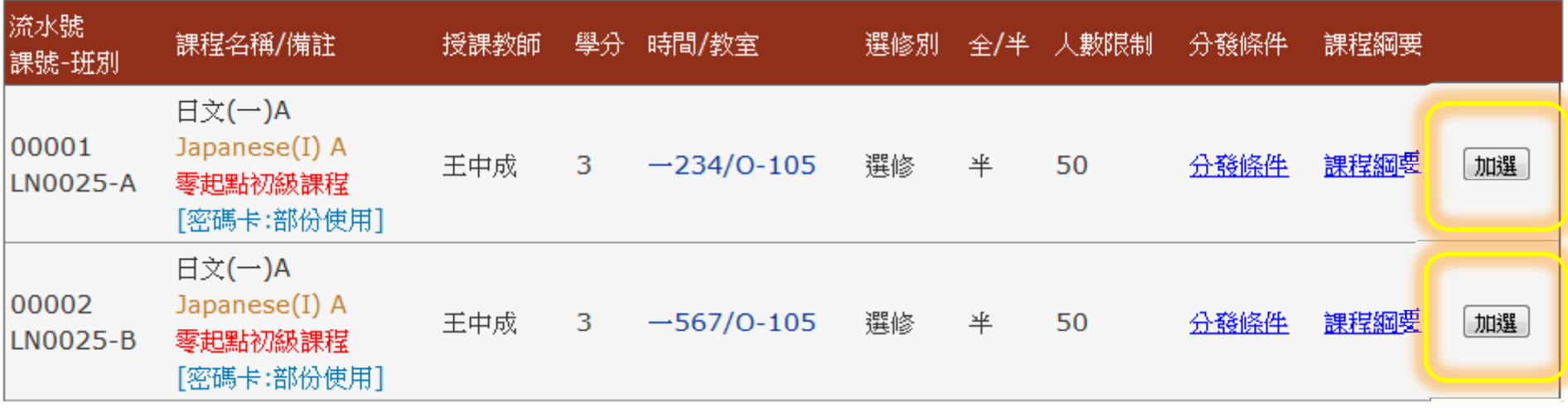

• 查到同學想要加選的課程後,點選課程右邊的 "加選"即可加選此課程。

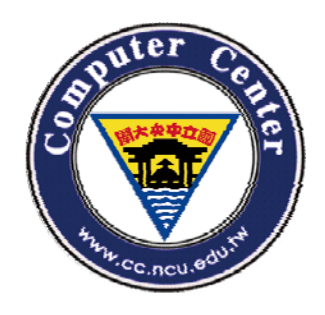

### 課程加退選操作-Step.1-3

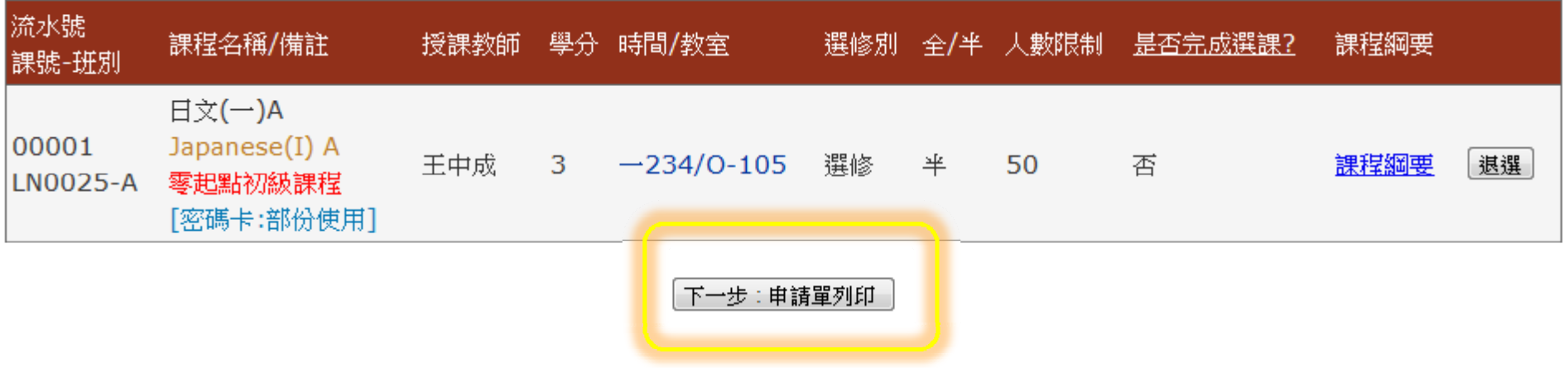

• 加選完成後,別忘記列印申請單,並到兩學校主 管機關完成相關手續後,方完成加選此課程。

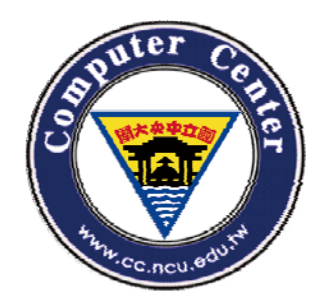

#### 課程加退選操作 -Step.1 4

100學年度1學期, 您在中央大學登記社會人士修讀學分資料如下:

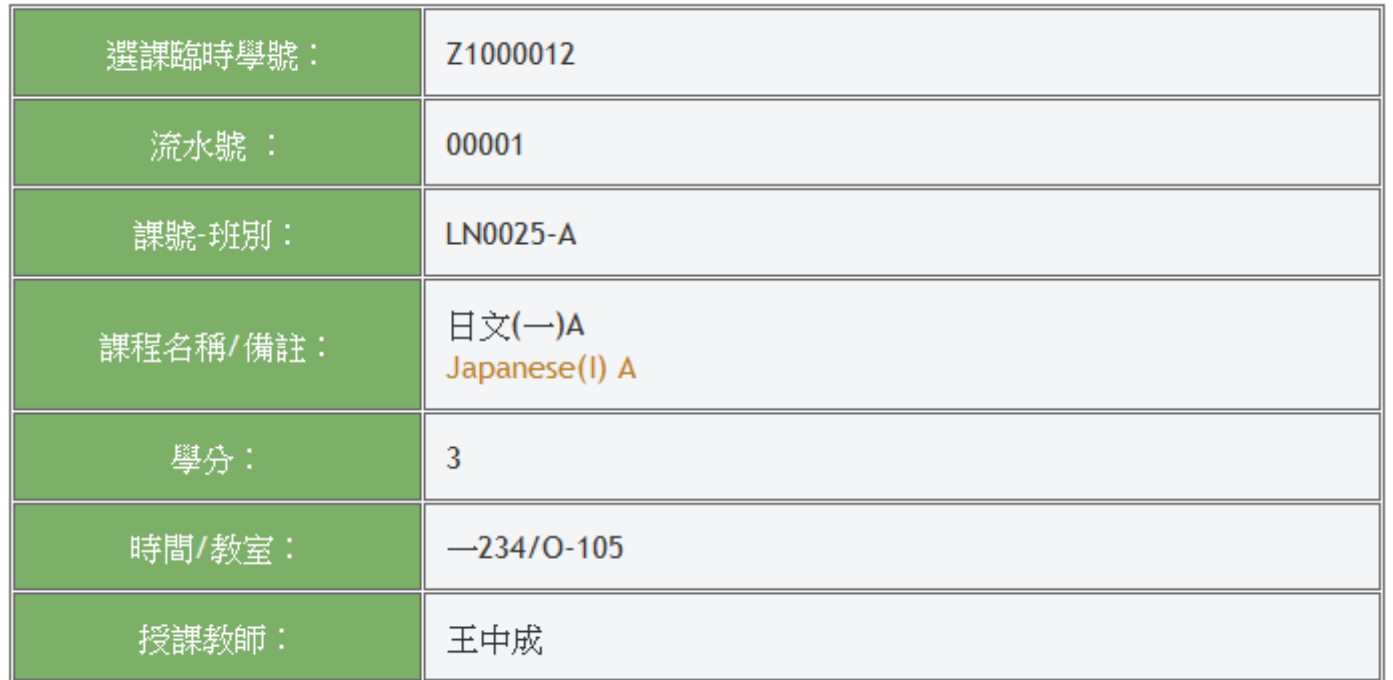

您尚須 持原肄業學校簽章核准之校際選課單 →經 任課教師及課程所屬系主任簽章同意後 →至出納組繳費(台 聯大的「學期」課程免費)

→於2011-02-28前將申請單繳回本校課務組,否則視同未選課。若有任何疑問請洽 03-4227151-57123。

列印

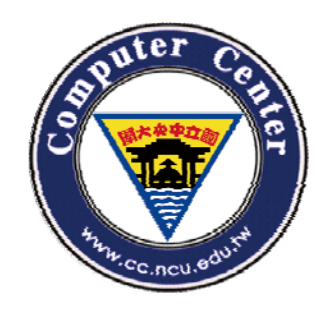

課程加退選操作-PS

•• 完成辦理手續之後,可於課程加退選的下 拉式選單點選校際選課的"修課狀況查詢"查 看是否已註記通過。

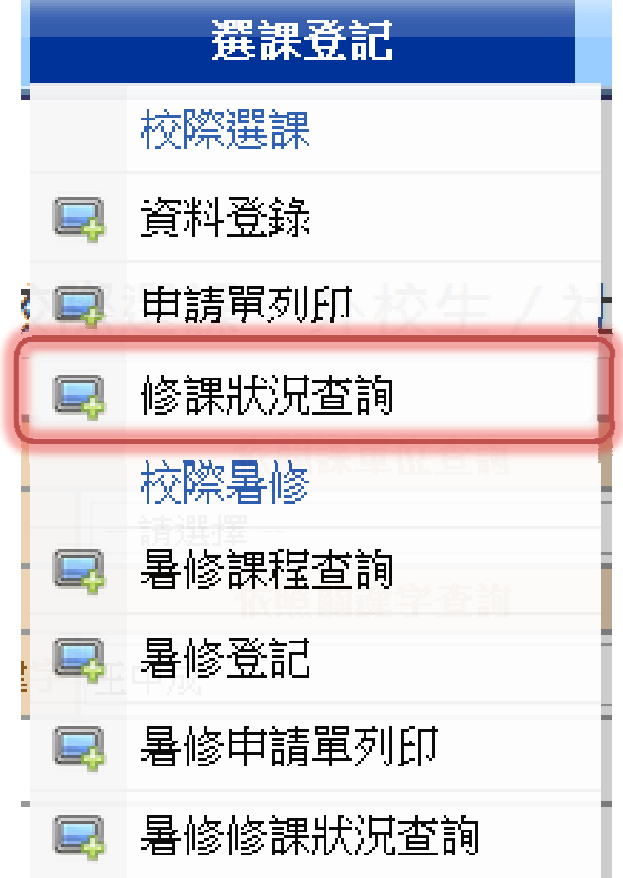

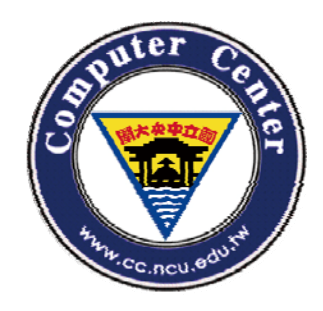

## The END